## **Sumali sa isang Google Meet**

## **# 1. Sumali mula sa isang Kaganapan sa Kalendaryo**

Tingnan ang iyong nakaiskedyul na mga pagpupulong sa Kalendaryo at mabilis na sumali sa isang pagpupulong ng video.

- 1. S[a](https://calendar.google.com/) [Kalendaryo,](https://calendar.google.com/) i-click ang kaganapan na nais mong sumali.
- 2. I-click ang Sumali sa Hangouts Meet at sa window na magbubukas, i-click ang Sumali Ngayon.

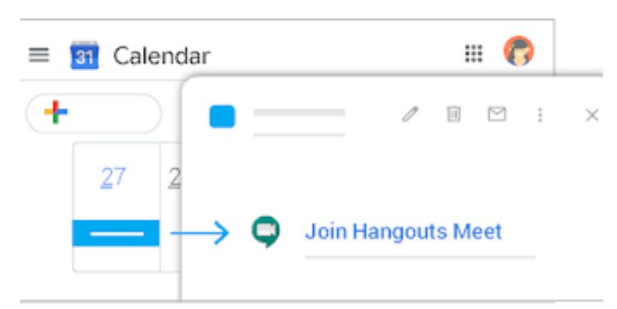

## **# 2. Sumali mula sa isang Meet**

In Meet, maaari kang pumili ng isang naka-iskedyul na kaganapan o maaari kang magpasok ng isang code ng pulong o palayaw.

Pumili ng isang naka-iskedyul na kaganapan:

1. Mula sa iyong email i-click ang 9 na mga parisukat sa kanang sulok sa tuktok ng GMAIL (tinatawag na isang waffle). Mag-click sa icon ng Google Meets

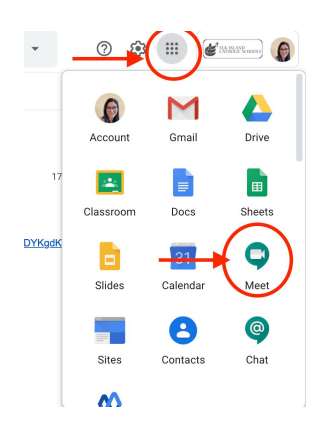

- 2. Sa isang web browser, ipasok <https://meet.google.com/>.
- 3. Piliin ang pagpupulong mula sa iyong listahan ng mga naka-iskedyul na kaganapan.
- 4. I-click ang Sumali ngayon.

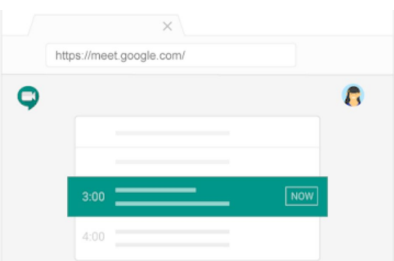

Magpasok ng isang code ng pulong o palayaw:

- 1. Sa isang web browser, ipasok [https://meet.google.com.](https://meet.google.com/)
- 2. I-click ang Sumali o magsimula ng isang pagpupulong.
- 3. Maglagay ng code ng pulong o palayaw.
	- Ang code ng pulong ay ang string ng mga titik sa dulo ng link ng pulong. Hindi mo kailangang ipasok ang mga gitling.
	- Ang isang palayaw ay isang makabuluhang yugto, tulad ng "aming-pagpupulong". Ang ibang mga tao sa iyong samahan ay maaaring sumali sa parehong pagpupulong kung gumagamit sila ng parehong palayaw.
	- Kung [a](https://gsuite.google.com/products/hangouts-meet-hardware/)ng iyong samahan ay bumili at nag-install a [Kilalanin](https://gsuite.google.com/products/hangouts-meet-hardware/) ang aparato ng [hardware](https://gsuite.google.com/products/hangouts-meet-hardware/), maaari mo ring mai-type ang code ng pulong o palayaw sa aparatong iyon.
	- Iwanan ang patlang na blangko upang magsimula ng isang bagong pagpupulong gamit ang isang bagong code.
- 4. I-click ang Magpatuloy at pagkatapos ay Sumali ngayon.

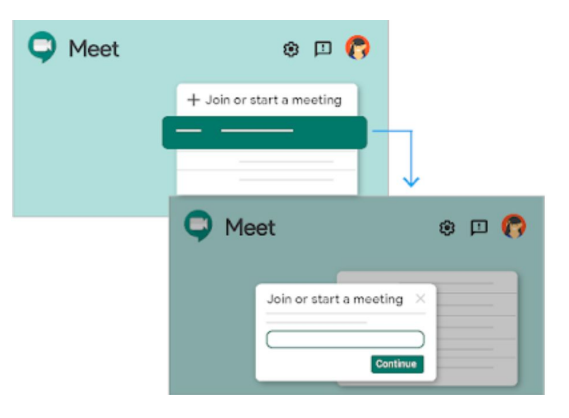

## **# 3. Sumali mula sa iyong EMAIL gamit ang isang URL ng link sa pagpupulong**

Minsan walang sapat na oras upang mag-iskedyul ng isang pagpupulong at pag-book ng isang silid. Sa Hangouts Meet, maaari kang sumali sa isang hindi mabilis na pagpupulong ng video sa pamamagitan ng pag-click sa URL ng link ng pulong na ipinadala ng guro sa iyong email.

- 1. I-click ang link ng pulong na ipinadala sa iyo sa isang email.
- 2. Sundin ang mga prompt sa onscreen na sumali sa pagpupulong.

guro Maaaring kailanganin kang aprubahan ngkung susubukan mong sumali sa pagpupulong ng isa pang samahan o walang Google account.

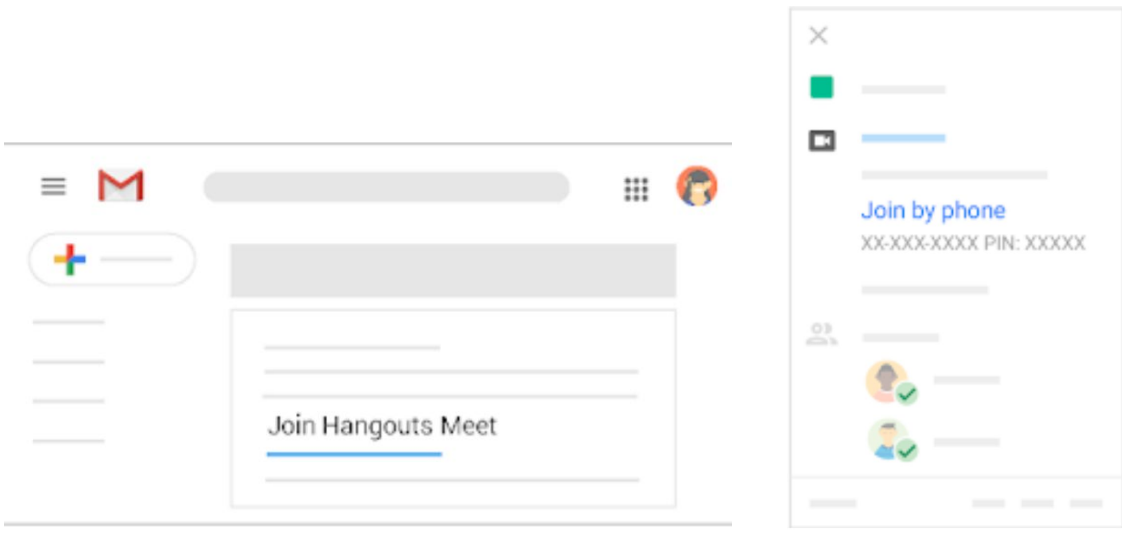